附件:

## **"**蜀道集采平台**"**专家在线培训操作指南

## 一、登录**"**蜀道集采平台**"**(网址: **https://zb.shudaojt.com**)

(一)点击"专家登录"进入专家培训端口。

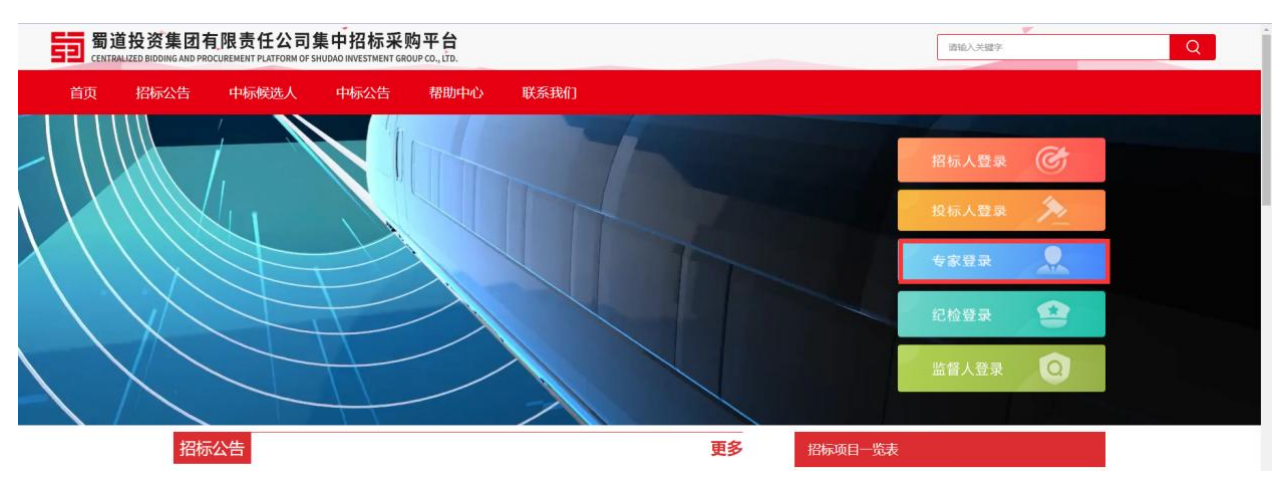

(二)进入登陆端口,输入用户名和密码,点击登录。 蜀道投资集团有限责任公司集中招标采购平台

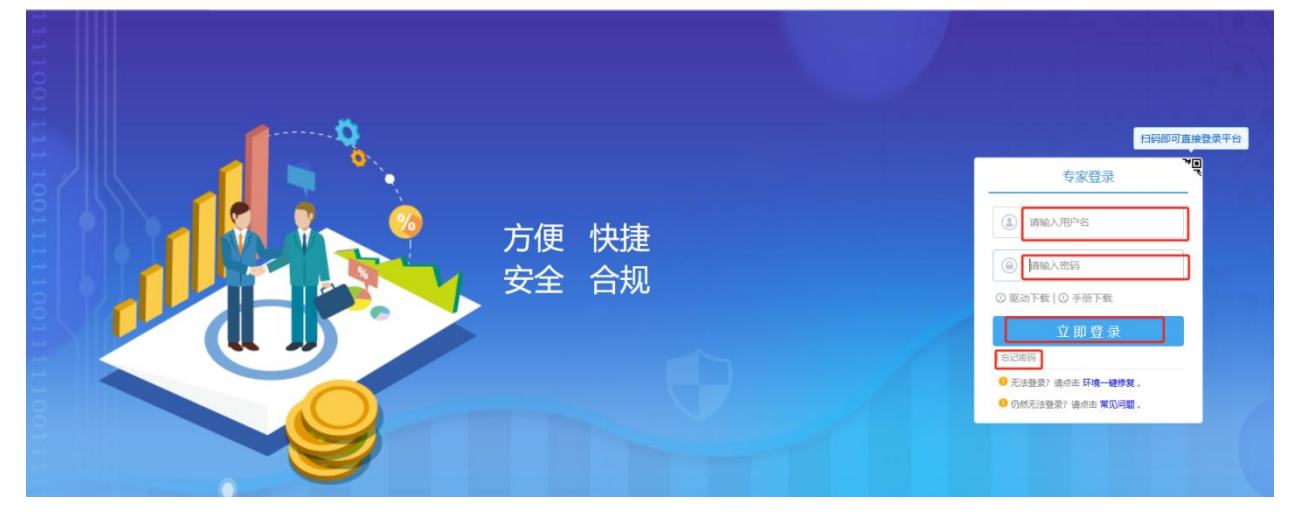

(三)登录成功后,进入操作页面。

二、在线培训

## (一)在线视频学习

1.点击"在线视频学习"可以进入视频学习。如下图:

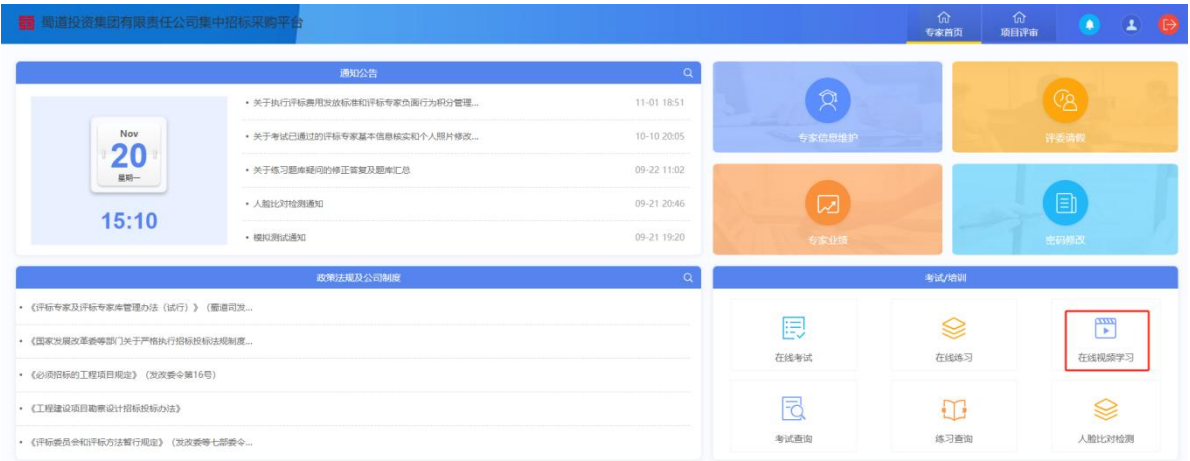

2.点击需要学习的目录,然后点击学习即可进入视频播放页面进行学习。如下

图:

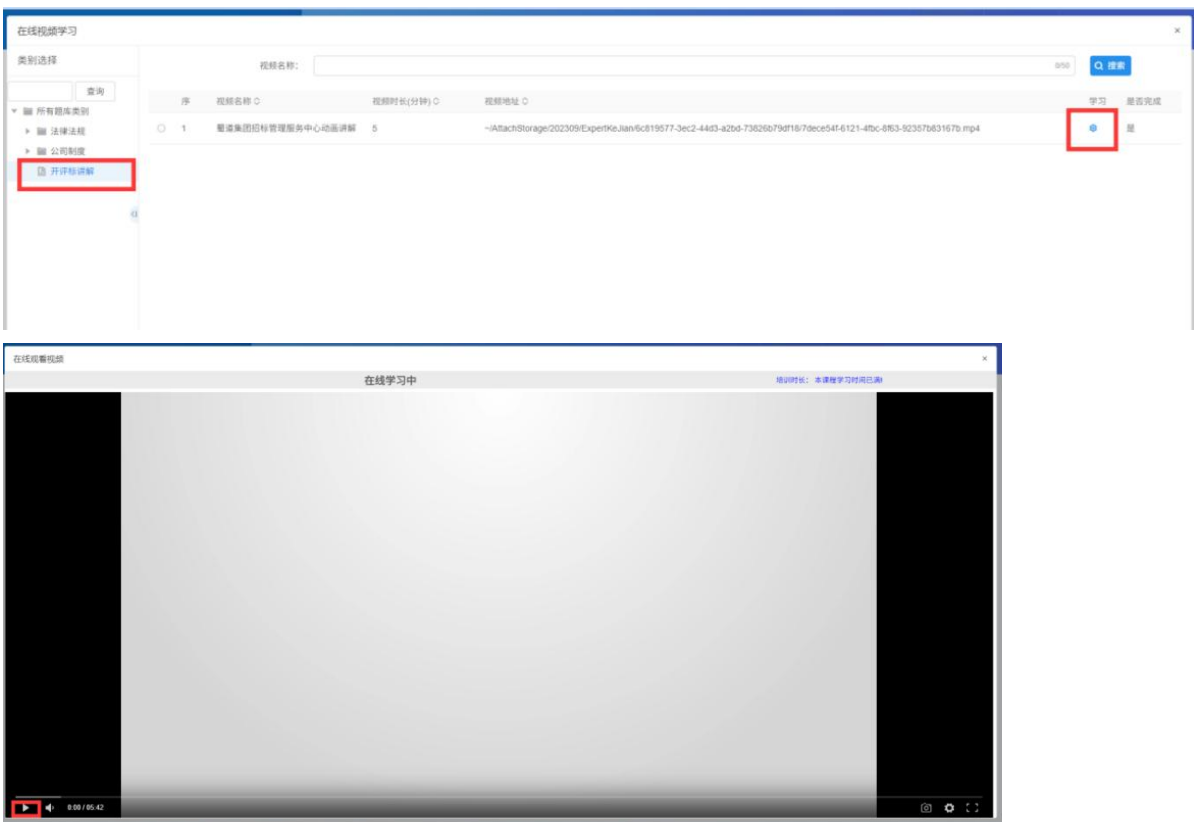

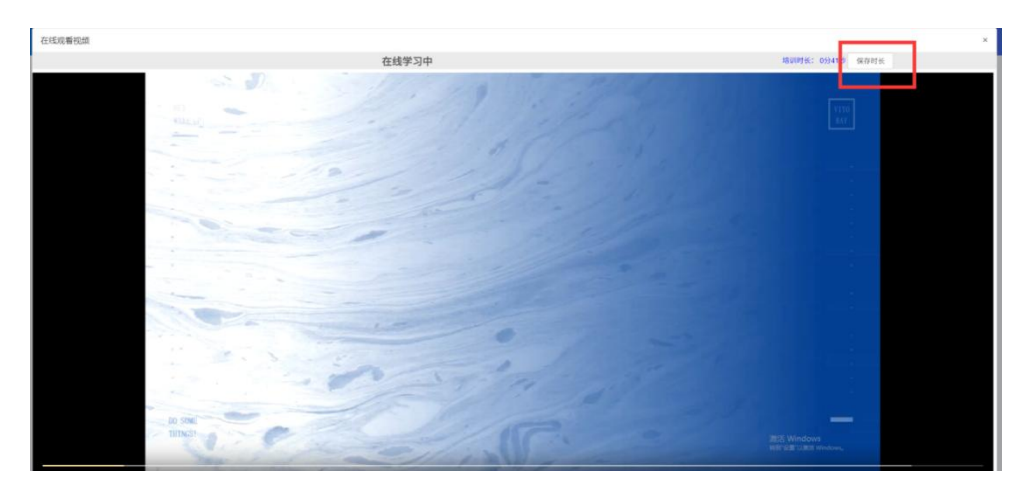

注意:学习完成需点击保存时长。

## (二)法律法规及集团公司相关制度学习参考资料

1.点击需要学习的文件,则可以下载阅读。点击政策法规及公司制度模块的搜 索符号,查看所有法律法规及公司制度。如下图:

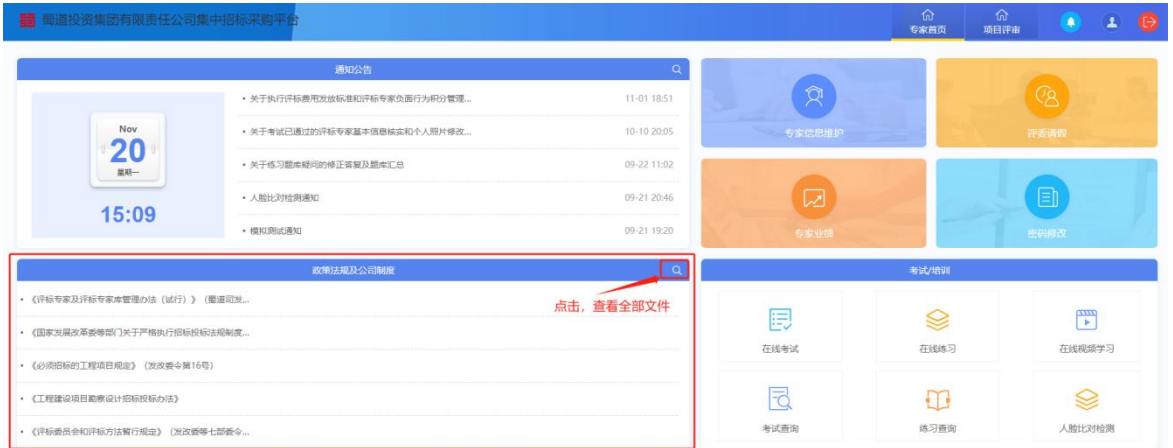

2.点击需要学习的文件下载,即可下载阅读学习。如下图:

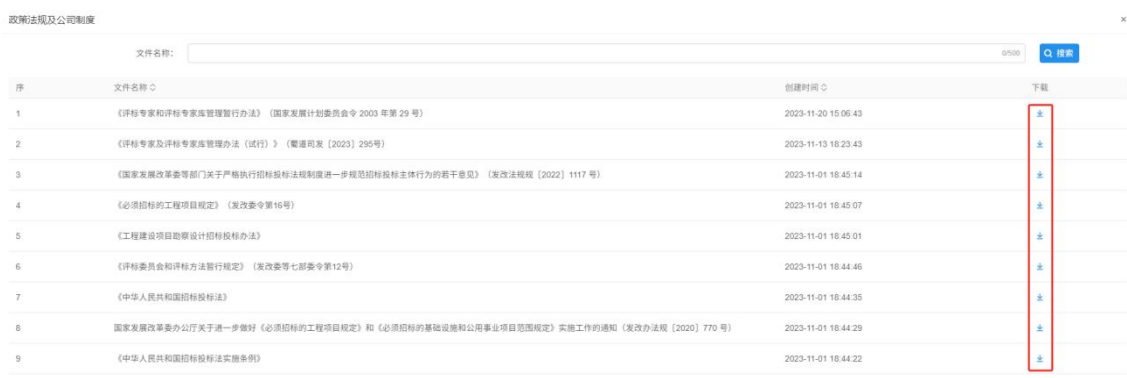